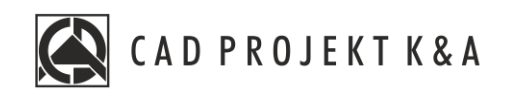

# Instrukcja obsługi **Render profesjonalny**

CAD Decor PRO 4.0, Moduł Render PRO

www.cadprojekt.com.pl

#### **WSTĘP**

Instrukcja opisuj funkcję Modułu Renderingu w wersji Profesjonalnego. **Życzymy miłej i owocnej pracy z naszym oprogramowaniem! Zespół CAD Projekt K&A**

#### *Prawa autorskie*

*Ten dokument jest chroniony prawamiautorskimiwłasnościintelektualnej CAD Projekt K&A. Kopiowanie, dystrybucja i/lub modyfikowanie poniższego dokumentu jest dozwolone na warunkach umowy licencyjnej. Umowa licencyjna jest dostępna wformie elektronicznej przy instalacjiprogramu.*

#### *Ograniczenie odpowiedzialności*

*Informacje zawarte wniniejszym dokumencie, wtym adresy URL iinne odwołania do internetowych witryn wsieciWeb, mogą ulec zmianie bezpowiadomienia. Firma CAD Projekt K&A zastrzega sobie również możliwość wprowadzenia zmian wzasadach funkcjonowania wsparcia technicznego bezuprzedniego*

# Spis treści

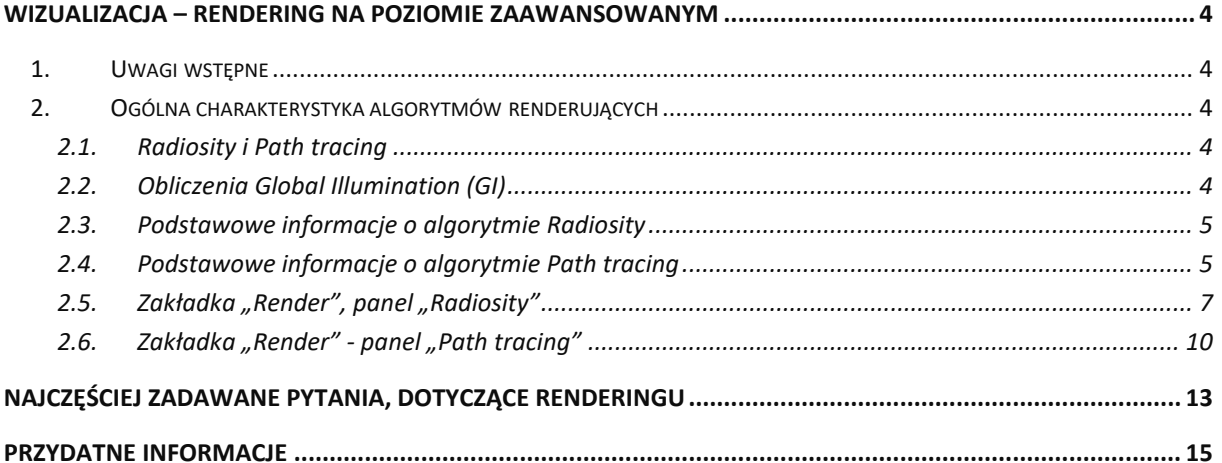

# <span id="page-3-0"></span>**Wizualizacja – rendering na poziomie zaawansowanym**

#### <span id="page-3-1"></span>**1. Uwagi wstępne**

Moduł Render PRO to nowoczesne narzędzie służące do zaawansowanej wizualizacji. Głównym zadaniem tego modułu jest zapewnienie wysokiej jakości wizualizacji przy stosunkowo krótkim czasie obliczeń. Skrócenie czasu uzyskano dzięki współdziałaniu procesora karty graficznej (GPU) i wielordzeniowej natury nowoczesnego procesora (CPU). Mamy nadzieję, że zapoznanie się zinstrukcją pomoże Państwu w uzyskiwaniu atrakcyjnych wizualizacji. Prosimy, aby wzięli Państwo pod uwagę, że obliczenia mają charakter przybliżony iże głównym celem, jaki przyświecał powstaniu tego modułu, było otrzymanie optymalnego stosunku czasu obliczeń do jakości otrzymywanych wizualizacji.

#### <span id="page-3-2"></span>**2. Ogólna charakterystyka algorytmów renderujących**

W nowej odsłonie modułu Render PRO mają Państwo do wyboru dwa sposoby wyliczania globalnego rozkładu oświetlenia: **Radiosity** oraz **Path tracing**, które opisujemy w tym rozdziale.

#### <span id="page-3-3"></span>**2.1.Radiosity i Path tracing**

**Radiosity** to dobrze już znana użytkownikom naszych programów energetyczna metoda obliczania rozkładu oświetlenia dla powierzchni obiektów w scenie. Rozkład oświetlenia jest zapamiętywany dla wierzchołków face'ów, na które program domyślnie dzieli scenę (wielkości 10 x 10 cm). W tym przypadku ma znaczenie sposób rysowania modeli w środowisku .4CAD (tzw. odwrócone, czyli wyrysowane w innym kierunku niż większość, powierzchnie zakłócają prawidłowy rozkład oświetlenia). Uzupełnieniem **Radiosity** jest **Ray tracing**, czyli algorytm wyliczania odbić i załamań promieni, pozwalający na uzyskanie realistycznego wyglądu elementów załamujących lub odbijających światło (np. szklanych, półprzezroczystych, lustrzanych i metalowych).

W **Path tracingu** analizowane są losowo wybrane ścieżki promieni, wychodzące ze źródeł światła, dla każdego z pikseli na ekranie z osobna (w przypadku jakości Full HD są to ponad 2 miliony pikseli do przeliczenia). Algorytm określa, ile światła dociera do każdego piksela w scenie, a następnie sprawdza, jaka jego część odbija się i trafia do obserwatora (kamery) (ma tu znaczenie stopień pochłanialności danego materiału). Wpływ odwróconych powierzchni na rezultat końcowy więc znikomy, gdyż każdy punkt na ekranie jest analizowany indywidualnie z punktu widzenia obserwatora (kamery). Metoda ta jest dokładniejsza niż **Radiosity** i może dawać efekty nie do odróżnienia od prawdziwych fotografii. Jest też jednocześnie bardziej czasochłonna i wymaga odpowiedniego dostosowania ilości tzw. megasampli (czyli milionów próbek pikseli), niekiedy metodą prób i błędów. Nie można bowiem z góry przewidzieć, jaka liczba próbek będzie optymalna w przypadku konkretnego projektu, gdyż zależy to między innymi od ilości i rodzajów źródeł światła (program losuje, które źródło będzie analizowane dla danego piksela w danym momencie i im jest ich więcej, tym większe ryzyko pominięcia go i uzyskania niepożądanego efektu "szumu" na wynikowym obrazie, czyli pikseliz niedoszacowanym oświetleniem).

#### <span id="page-3-4"></span>**2.2.Obliczenia Global Illumination (GI)**

Światło pośrednie (GI) to światło odbijane zjednej powierzchni w kierunku innej. Jego rozkład w scenie jest analizowany przez oba algorytmy renderujące: **Radiosity** i **Path tracin**g.

Większość światła docierającego do naszych oczu jest właśnie światłem pośrednim. Można je podzielić na dwie kategorie:

- światło odbijane w sposób rozproszony przez powierzchnie chropowate (np. ściany pokryte farbą),
- światło odbijane lustrzanie przez powierzchnie gładkie.

Moce obliczeniowe komputerów są bardzo ograniczone w stosunku do procesów zachodzących w świecie rzeczywistym, dlatego w renderingu stosuje się pewne uproszczenia, aby obliczenia były wykonywane w akceptowalnym czasie. W przypadku **Radiosity** całą scenę dzielisię na małe fragmenty i obliczeń dokonuje się dla ich wierzchołków. Obliczenia te są procesem bardzo złożonym. Gdyby założyć, że przykładowa scena podzielona na

małe fragmenty ma np. 100 000 powierzchni, to aby wyliczyć dokładny rozkład oświetlenia trzeba przeanalizować wzajemny wpływ wszystkich 100 000 powierzchni, co daje 10 000 000 000 obliczeń do wykonania. Ten prosty przykład wyjaśnia, dlaczego obliczenia zajmują sporo czasu. Główna przewaga naszej metody nad innymi metodami wyliczania GI polega na tym, że raz obliczony rozkład oświetlenia jest pamiętany i można oglądać scenę z dowolnego widoku bez dodatkowych obliczeń. Jest to bardzo ważna właściwość, zwłaszcza dla tworzenia filmów. Niestety dokładność obliczeń zależy od wielkości (a więc i liczby) powierzchni, na które podzielona jest scena, co wpływa na czas obliczeń i wymagania programu w zakresie dostępnej pamięci operacyjnej.

W przypadku **Path tracingu** w pierwszej kolejności przeprowadzane są obliczenia GI, a dopiero potem analiza ścieżek promieni dla każdego piksela, widocznego na ekranie w bieżącym widoku.

#### <span id="page-4-0"></span>**2.3.Podstawowe informacje o algorytmie Radiosity**

Jest to metoda przeliczania danych i wyznaczania globalnego rozkładu oświetlenia scen 3D (światła pośredniego), która poprawia wydajność renderingu. Uwzględnia odbijanie i pochłanianie światła przez różne powierzchnie i przedmioty. Wyliczone tą metodą parametry oświetlenia są zapamiętywane przez program i używane do wyświetlania wizualizacji w czasie rzeczywistym. Pozwala na uzyskiwanie rzeczywistego wyglądu wnętrza. Uzyskane efekty są niezależne od położenia obserwatora.

Proces obliczeń rozpoczyna się przyciskiem **START** i przebiega w dwóch etapach: pierwszy to przygotowanie danych do obliczeń, drugi zaś polega na cyklicznym pokazywaniu wyliczonego oświetlenia. Rezultaty obliczeń są domyślnie wyświetlane co 4 sekundy - częstotliwość tę można dowolnie regulować suwakiem **"Odświeżanie"** (im rzadsza, tym mniejsze obciążenie pamięci). Ostateczny wygląd wizualizacji jest osiągany przez stopniowe ulepszanie sceny - postęp obliczeń jest widoczny na pasku w górnej części ekranu.

Po zakończeniu obliczeń przycisk **STOP** ulegnie wybarwieniu, natomiast **START** ulegnie wyszarzeniu należy wtedy zakończyć obliczenia (jeśli użytkownik tego nie zrobi, program przypomni mu o tym w komunikacie). Nie jest jednak konieczne czekanie do tego momentu, można zdecydować o wcześniejszym zakończeniu obliczeń.

W trakcie trwania obliczeń Radiosity można:

- modyfikować parametry oświetlania globalnego ("Parametry GI");
- edytować ustawienia świateł: halogenów, świetlówek, światła punktowego i słonecznego oraz powierzchni świecących (emiterów i podświetleń) - w zakładce "Światła" w lewym menu, (oświetlenie zostanie odświeżone po powrocie na zakładkę "Render");
- zmieniać filtry (czyli tonacje barwne);
- nanosić tekstury (ale tylko te, które są aktualnie widoczne w scenie); należy je najpierw pobrać przy użyciu **"Narzędzie pobierania materiału"** ("pipety"), a następnie nanieść, używając jednej z dwóch opcji "kubełka": **"Narzędzia nanoszenia materiału na obiekt"** lub **"Narzędzia nanoszenia materiału na warstwę"** (materiał przeniesie się wrazz właściwościami, które zostały mu wcześniej nadane, np. po skopiowaniu tekstury z blatu z nadanym mapowaniem wypukłości i naniesieniem jej na ścianę, na ścianie wyświetlisię tekstura z mapowaniem wypukłości).

#### <span id="page-4-1"></span>**2.4.Podstawowe informacje o algorytmie Path tracing**

Nasza nowa metoda wyliczania oświetlenia globalnego dla każdego piksela w scenie z osobna.

Uwzględnia odbijanie i pochłanianie światła przez różne powierzchnie i przedmioty, śledzi ścieżki promieni od każdego piksela widocznego w danym widoku do źródeł światła. Obliczenia w trybie najwyższej jakości trwają dłużej niż w przypadku algorytmu **Radiosity**, ale dają jeszcze lepsze rezultaty.

Wygląd wnętrza przy odpowiednim dobraniu parametrów może być nie do odróżnienia od prawdziwego zdjęcia.

Renderowany jest tylko bieżący widok z kamery (lub dowolna ilość wcześniej ustawionych ujęć o wybranej rozdzielczości) – po poruszeniu kamerą program będzie przeliczał od początku nowy widok (chyba, że użytkownik zablokuje zmiany widoku, wtedy w dalszym ciągu będzie przeliczane wcześniejsze ujęcie).

W trybie blokowania renderowanego widoku w czasie trwania obliczeń można kontynuować pracę z projektem. Można też zadać programowi wyrenderowanie wielu, wcześniej zapisanych widoków po kolei (w różnych rozdzielczościach) i np. zająć się w tym czasie czymś innym.

Proces obliczeń rozpoczyna się przyciskiem **START** i przebiega w dwóch procesach: pierwszy z nich to obliczenia światła rozproszonego (GI), a drugi to analiza promieni, mierzona w tzw. megasamplach (ilości próbek przeliczanych dla pojedynczego piksela);

Rezultaty obliczeń są wyświetlane na bieżąco na małym podglądzie na dolnym panelu, który można maksymalizować i minimalizować przy użyciu strzałek: **. .** .

Ostateczny wygląd wizualizacji jest osiągany przez stopniowe ulepszanie sceny - postęp obliczeń jest widoczny na paskach **"Obliczenia GI"** oraz **"Próbek/piksel"**, które podczas obliczeń są pomarańczowe, a po ich zakończeniu stają się zielone (Rys. 1).

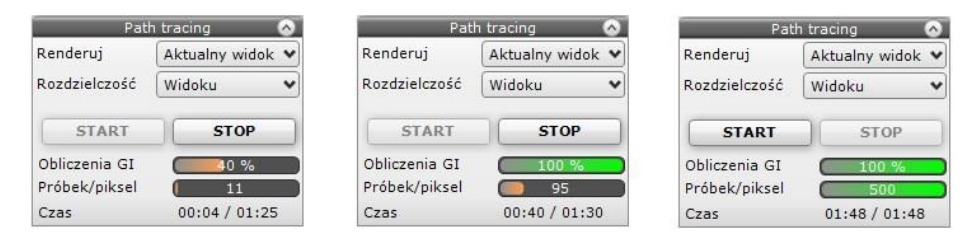

Rys.1–paskipostępu –zlewej: oba procesy wtoku, wśrodku: obliczenia GIzakończone, zprawej: przeliczanie również próbek zakończone (przycisk "START" ponownie stał się aktywny, bo proces obliczeń Path tracingu zakończony się)

Po zakończeniu obliczeń oba powyższe paski są zielone, pojawia się komunikat informujący o zakończeniu obliczeń, a przycisk **STOP** ulega wyszarzeniu, ponieważ program sam kończy obliczania (użytkownik nie musi więc ich zatrzymywać, chociaż może to zrobić wcześniej, zanim zostaną samoistnie zakończone).

Niekiedy po zakończeniu obliczeń w panelu **"Path tracing"** górny pasek pozostanie czarny – stanie się tak w sytuacji, gdy ustawienia GI były tak znikome, że zostały wykonane w niemal zerowym czasie – może się tak stać w sytuacji, gdy parametr **"Precyzja GI"** zostanie ustawiony na bardzo niską wartość;

W trakcie trwania obliczeń **Path tracingu** można:

- właściwości tekstur i płytek obecnych w projekcie i widocznych w aktualnym widoku (jednak nie można nanosić nowych - zakładki "Materiały" i "Płytki" w lewym menu są wyszarzone);
- korzystać z narzędzi pobierania i nanoszenia tekstur ("pipety" i "kubełka"), aby kopiować tekstury i kolory widoczne w aktualnym widoku na inne obiekty w scenie (przeliczanie widoku rozpocznie się automatycznie od nowa po każdej zmianie).

#### <span id="page-6-0"></span>2.5. Zakładka "Render", panel "Radiosity"

Panel **"Render"** w lewym górnym rogu ekranu daje dostęp do dwóch algorytmów obliczających oświetlenie globalne: **Radiosity** oraz **Path tracing**. Wyboru algorytmu globalnego oświetlania dokonuje się w lewym górnym rogu ekranu, na rozwijanej liście w zakładce "Render" (Rys. 2).

Po wybraniu opcji "Radiosity" wyświetla-ją się dostępne dla niej grupy funkcji, po-dzielone na panele. Na ilustracji obok przedstawiamy wygląd panelu **"Radiosity" "Radiosity"** z rozwiniętymi wszystkimizakładkami (Rys. 3).

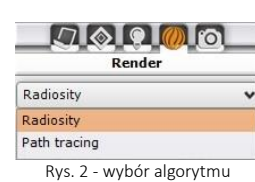

Dostępnych funkcji warto używać w kolejności od góry do dołu (z wyjątkiem niektórych opcji podstawowych, które można ustawić na początku pracy). Wszystkie procesy, które wymagają czasu obliczeń, oznaczone są przyciskiem "START" (Błąd! N **ie można odnaleźć źródła odwołania.** 3). Panele opcji można zwijać lub rozwijać przy pomocy strzałek lub ...

**Uwaga! Podczas pierwszego uruchomienia może wystąpić próba zablokowania programu wykonującego obliczenia (RenderProcess.exe), przy której pojawi się okno, w którym należy wybrać opcję "Odblokuj". W przeciwnym razie żadne obliczenia GI nie zostaną wykonane. System Windows może**  wymagać ponownego wybrania przycisku "Odblokuj" także po pobraniu **aktualizacji.**

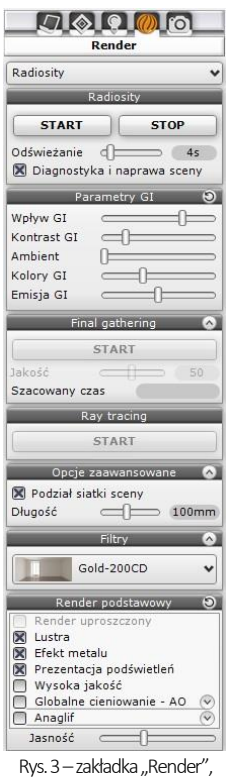

widok dla opcji Radiosity'

| <b>Panel</b>        | <b>Opis</b>                                                                                                    |
|---------------------|----------------------------------------------------------------------------------------------------|
| Radiosity           | przyciski "START" i "STOP" – służą do uruchamiania i zatrzymywania obliczeń;<br>٠<br>suwak "Odświeżanie" – regulacja częstotliwości pokazywania efektów ulepszania<br>٠<br>sceny (im częstsze, tym wolniej przebiega cały proces, bo część pamięci jest używana<br>na pokazywanie rezultatów obliczeń);<br>opcja "Diagnostyka i naprawa sceny" – przygotowanie sceny pod względem obecnych<br>٠<br>w niej odwróconych powierzchni modeli 3D (wykrywa i odwraca je, co ma kluczowe<br>znaczenie dla obliczenia rozkładu oświetlenia przy użyciu algorytmu Radiosity, więc<br>funkcja ta jest domyślnie włączona).                                                                                                    |
| <b>Parametry GI</b> | służą dostosowaniu renderingu do indywidualnych upodobań projektanta;<br>٠<br>"Global illumination" to model oświetlenia, w którym uwzględniane jest nie tylko<br>٠<br>światło emitowane przez występujące w projekcie źródła światła (jak ma to miejsce<br>w modelach wykorzystujących oświetlenie lokalne), lecz również promienie odbite od<br>obiektów, ścian i podłóg;<br>pozwala to na otrzymanie realistycznego rozkładu światła w pomieszczeniu;<br>٠<br>zmian poniższych parametrów można dokonywać podczas trwania obliczeń rendera<br>٠<br>Radiosity lub po ich zakończeniu;<br>ustawienia GI można zresetować przy użyciu strzałki (2);<br>٠<br>"Wpływ GI" - powoduje zwiększenie lub zmniejszenie wpływu światła odbitego<br>$\circ$<br>na wygląd sceny; przesunięcie suwaka maksymalnie w lewo powoduje całko-<br>wity brak oddziaływania światła odbitego;<br>"Kontrast GI" – odpowiada za sposób przekładania wartości liczbowych na<br>$\circ$<br>składowe kolorów RGB;<br>"Ambient" - odnosi się do światła otoczenia (ambientowego), bezcieniowo<br>$\circ$<br>rozświetlającego całą scenę; przesunięcie suwaka w prawo powoduje<br>zwiększenie jasności całej sceny przez dodanie koloru białego; funkcja przydatna |

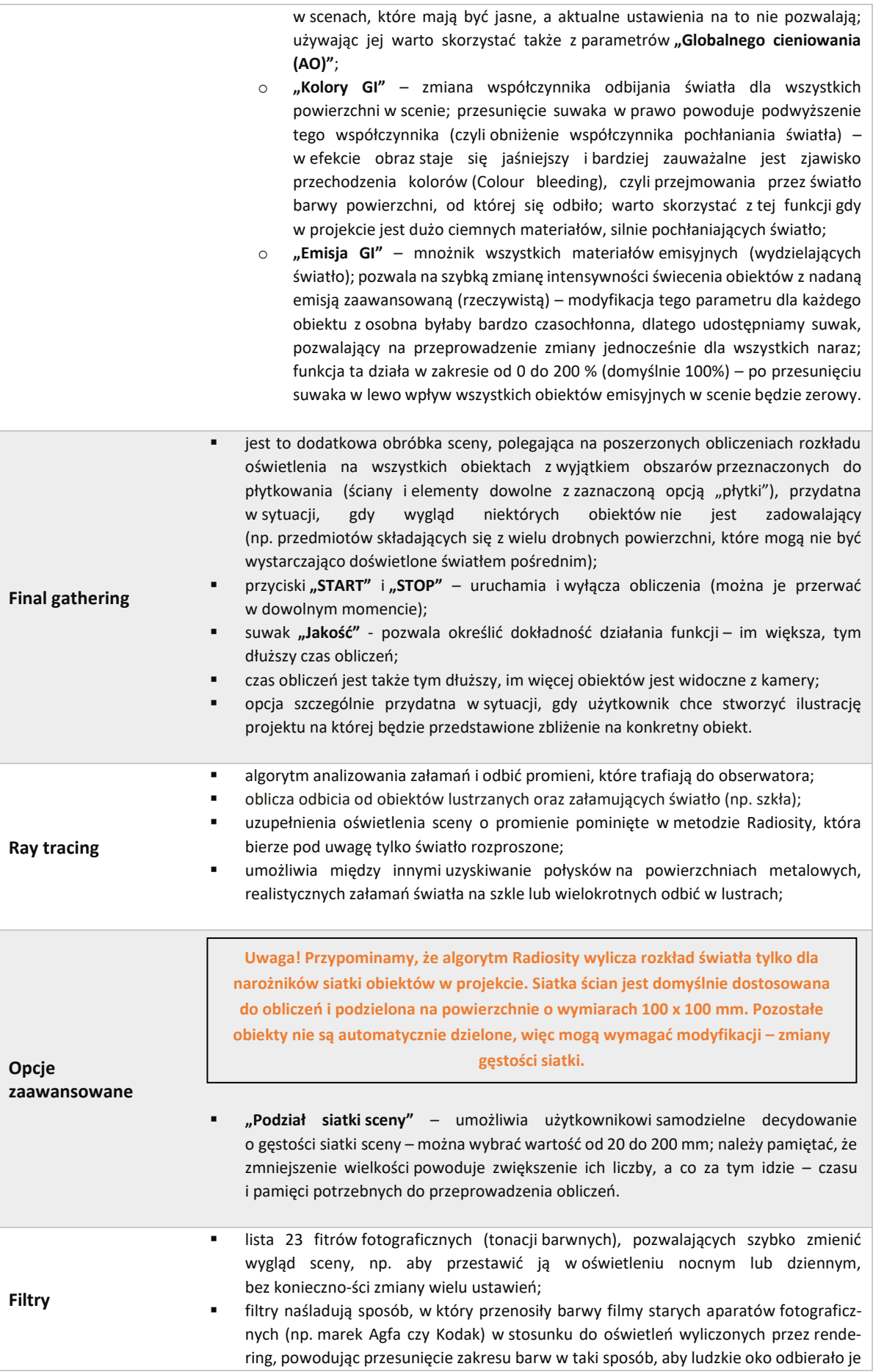

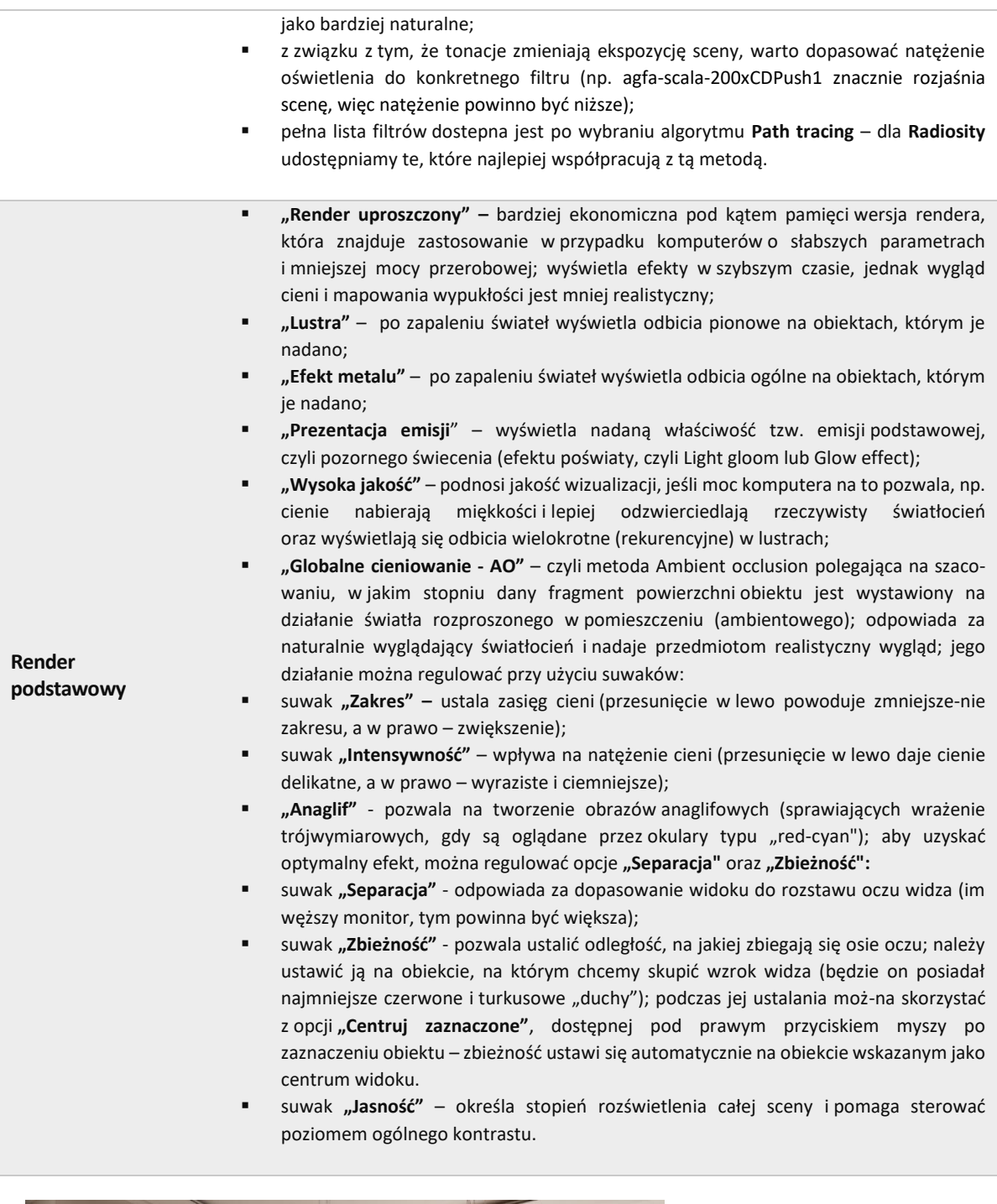

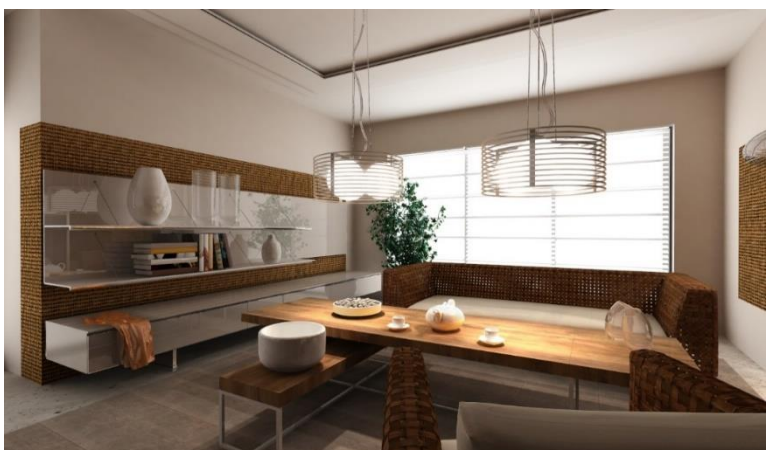

Rys.4–przykładowa wizualizacja uzyskana dzięki metodzie Radiosity (użyto również algorytmu Raytracing)

#### <span id="page-9-0"></span>2.6. Zakładka "Render" - panel "Path tracing"

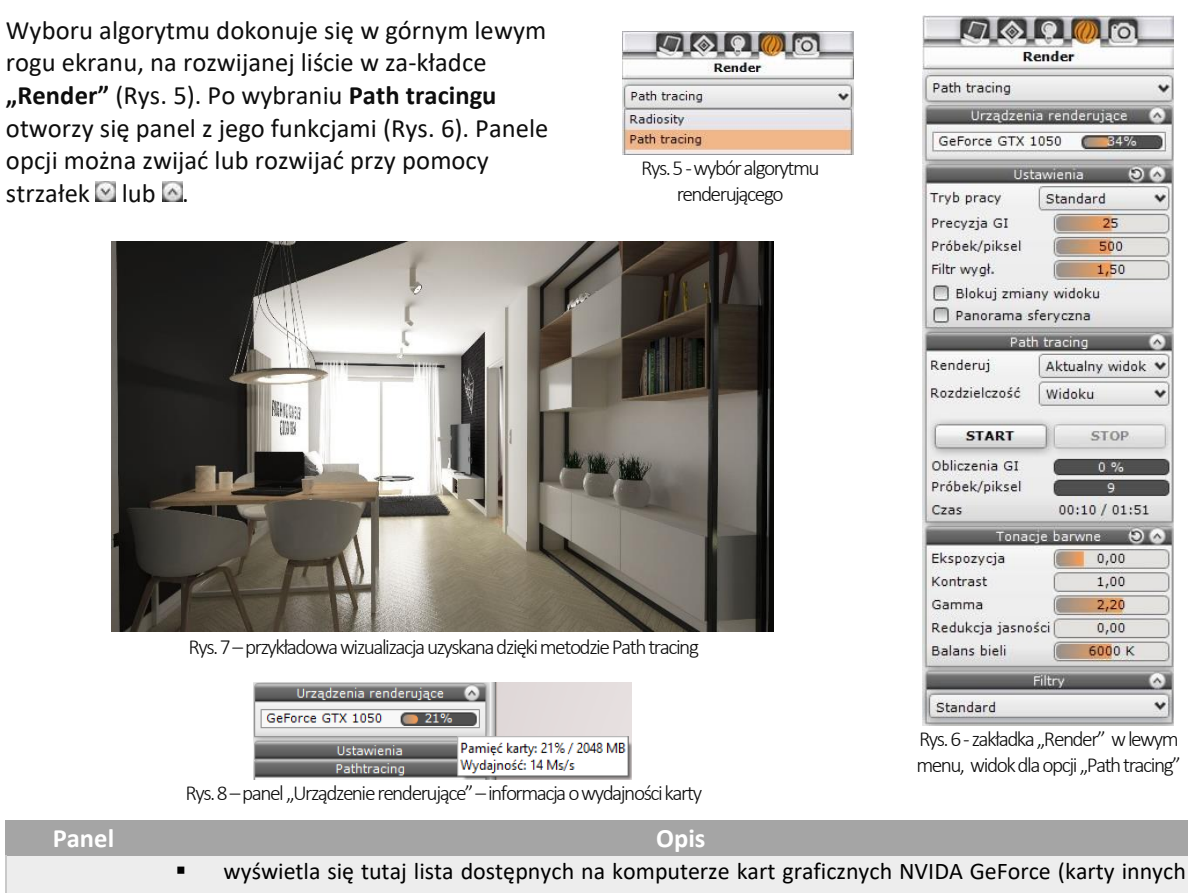

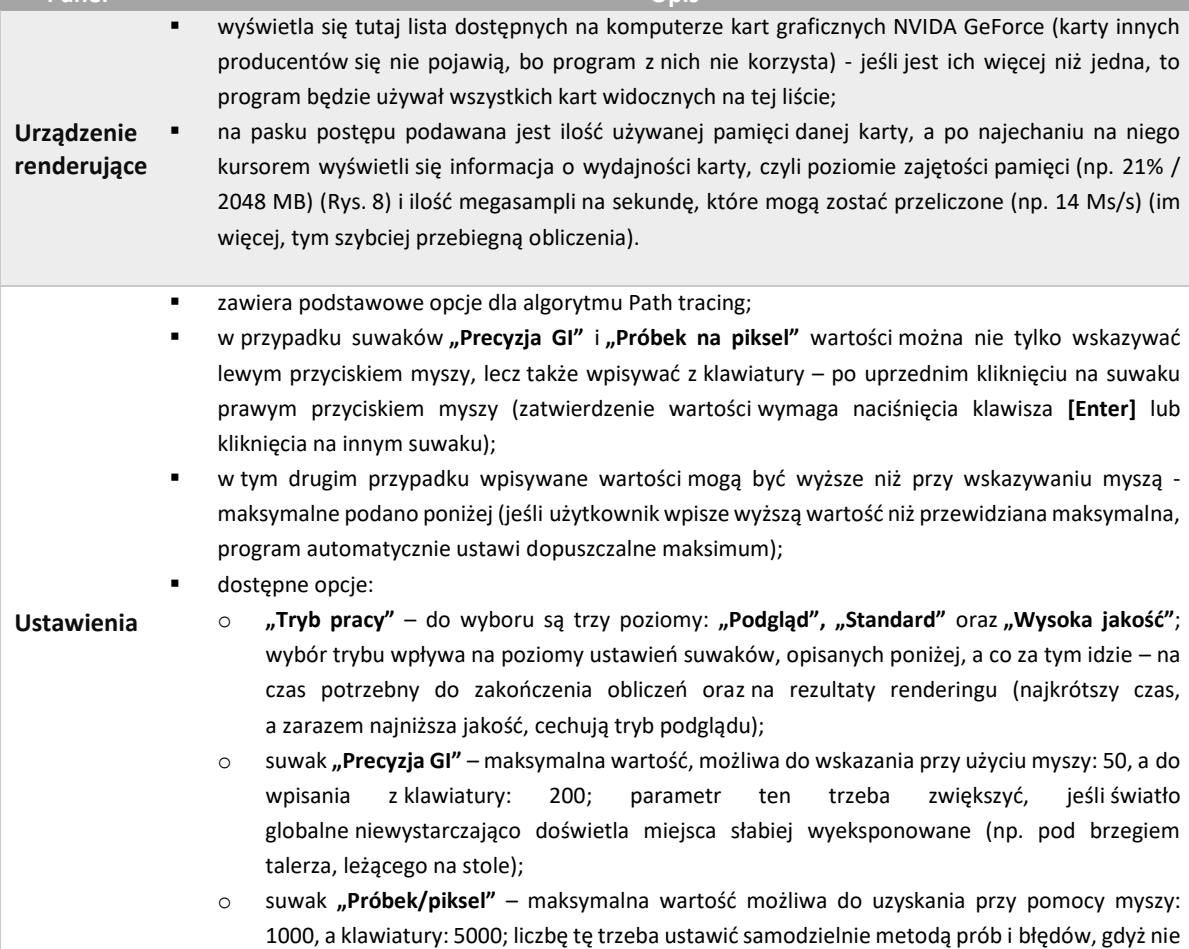

jest możliwe ustalenie z góry, ilu próbek będzie potrzeba w danym projekcie, aby wizualizacja wyglądała optymalnie; parametr ten zależy od liczby świateł i ich rodzajów w scenie (program losuje, które źródło światła jest analizowane dla danego piksela w danym momencie i przy dużej licznie świateł istnieje większe ryzyko, że przy zbyt małej liczbie próbek któreś z nich zostanie pominięte);

- o suwak **"Filtr wygładzania"**  maksymalna wartość 2,00 (niezależnie od metody ustalania), wpływa na jakość wyglądu krawędzi
- o **"Blokuj zmiany widoku"**  wybranie tej opcji powoduje, że widok wskazany do wyrenderowania (widoczny w dole ekranu) pozostaje niezmieniony po poruszeniu kamerą – można wykonywać dalsze prace w projekcie, podczas gdy wybrany widok jest udoskonalany; przy wyłączonej opcji blokowania po każdym przesunięciu kamery widok ulegnie aktualizacji i renderowania rozpocznie się od nowa;
- o "**Panorama sferyczna"** zapisuje obraz jako zdjęcie sferyczne 360°, które można umieścić na Facebooku. Panorama może być oglądana we wszystkich kierunkach dookoła punktu wyjściowego (na boki oraz w górę i w dół). W zakładce "**Prezentacja"** można także nakręcić film AVI w wersji panoramy sferycznej (choć jest to działanie bardzo czasochłonne) - podczas odtwarzania filmu, gdy kamera przesuwa się po nagranej ścieżce, można się rozglądać dookoła.
- **"Renderuj"**  tutaj użytkownik dokonuje wyboru widoków, dla których mają zostać przeprowadzone obliczenia Path tracing; można wskazać aktualny widok lub wybrać widoki spośród zapisanych wcześniej w zakładce "Ustawienia sceny" w prawym panelu (opis w ramce pod tabelką):
	- o **"Aktualny widok"**  renderuje scenę widzianą okiem kamery w danym momencie, w rozdzielczości aktualnie wybranej w prawym panelu lub z listy poniżej (po zmianie rozdzielczości na jednej z tych list, druga ulega automatycznej aktualizacji – zawsze więc w obu miejscach wybrana będzie ta sama wartość) (Rys. 9); "Wybrane widoki" wyświetla listę widoków zapisanych w zakładce **"Ustawienia strony"** w prawym menu (Rys. 10) – można zaznaczyć krzyżykiem, które z nich mają zostać wyrenderowane (**Błąd! N ie można odnaleźć źródła odwołania.** 11 i Rys. 12); podgląd aktualnie renderowanego widoku wyświetla się na dolnym pasku – po zakończeniu obliczeń dla danego widoku, obrazek zostanie automatycznie zapisany w ostatnio wybranym katalogu.
	- o **"Rozdzielczość"**  rozwijana lista dostępnych rozdzielczości od 1024x768, przez 1920x1080 i 4K, aż po 5760x3240; ustala się ją dla każdego wyrenderowanego obrazka z osobna, a nie tak jak w przypadku Radiosity – dla całej sceny, gdyż Path tracing musi być wyliczony w konkretnej rozdzielczości (ważna jest liczba pikseli, która zmienia się w zależności od rozdzielczości).
- **Path tracing** o **"START"** i **"STOP" –** przyciski rozpoczynające i kończące obliczenia (można je przerwać w dowolnym momencie) (po zakończeniu obliczeń program sam wyłączy proces, więc przycisk "STOP" ulegnie samoistnemu wyszarzeniu;
	- o pasek postępu **"Obliczenia GI"**  pokazuje status obliczeń światła rozproszonego w scenie; po zakończeniu obliczeń wyświetla się na zielono z napisem **"100%"**; w sytuacji, gdy parametr "Precyzja GI" został ustawiony na zero, pasek ten pozostaje czarny (i podaje wartość 0%), gdyż w takiej sytuacji po uwagę brane jest jedynie światło bezpośrednie (a nie rozproszone), co bywa przydatne, jeśli użytkownik chce sprawdzić prawidłowość ustawień źródeł światła;
	- pasek postępu **"Próbek/piksel"**  pokazuje ilość przeprowadzonych analiz ścieżek promieni dla każdego piksela w scenie; po wykonaniu wszystkich zadanych przez użytkownik próbek, wyświetli się na zielono z napisem **"**100%" – należy wtedy ocenić, czy liczba próbek była wystarczająca (np. czy miejsca, do których dociera mało światła są wystarczająco doświetlone i czy na obrazku nie widać ziarnistości ("szumu")
	- w razie potrzeby należy zwiększyć ilość próbek w panelu "Ustawienia", sterując suwakiem lub wpisując wartość z klawiatury.
	- pole "Czas" wyświetla się tutaj:

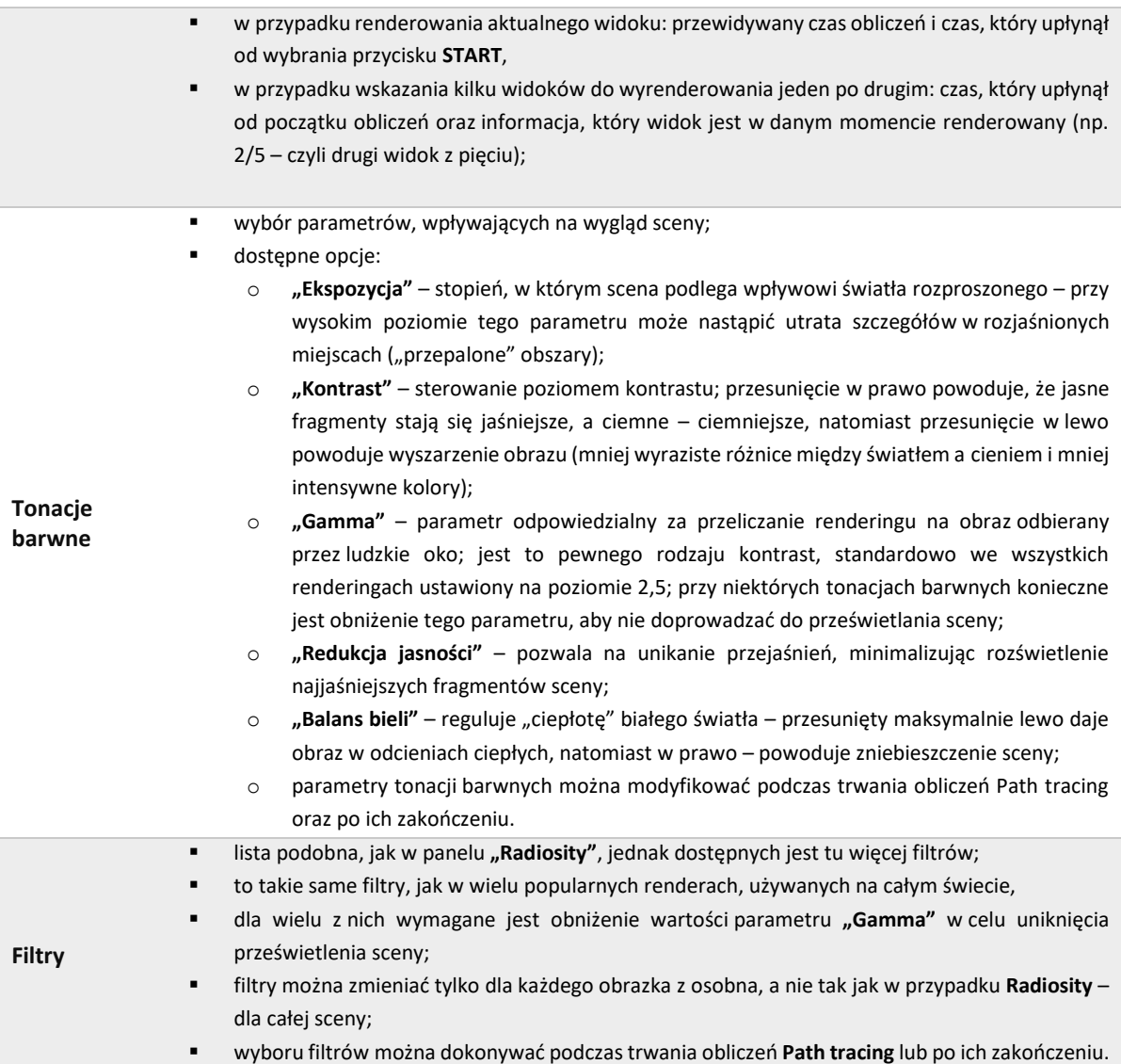

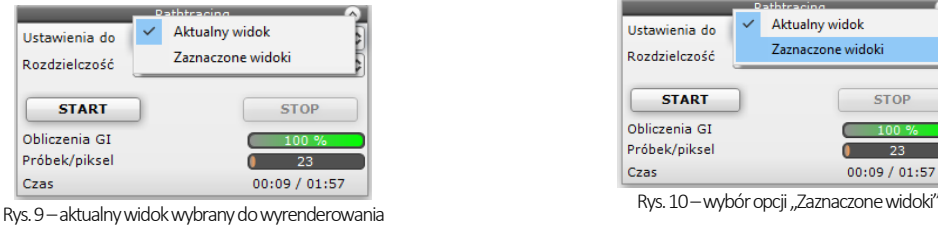

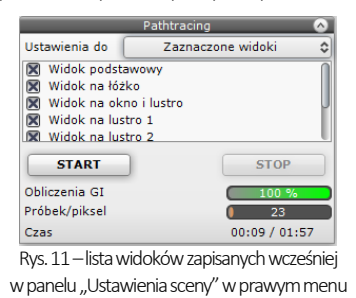

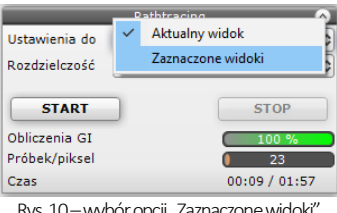

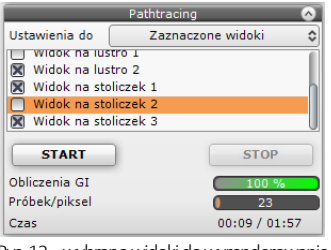

Rys. 12 - wybrano widoki do wyrenderowania (widokize zdjętym zaznaczeniem nie zostaną przeliczone)

## <span id="page-12-0"></span>**Najczęściej zadawane pytania, dotyczące renderingu**

#### **1. Pytanie 1. Czy można zmieniać natężenie świateł podczas obliczeń GI (Radiosity i Path tracing)?**

Tak. Taki schemat pracy jest zalecany. Podczas trwania obliczeń można przejść do zakładki "Światła" w lewym menu i zmodyfikować parametry źródeł światła. Odświeżanie wyników obliczeń **Radiosity**i **Path tracingu** nastąpi w ciągu kilku sekund. Dodatkowo w przypadku Radiosity można odświeżyć widok przy użyciu przycisku **[F1]**.

#### **2. Pytanie 2. Jak długo trwają obliczenia bezpośrednie, Radiosity, Ray tracing, Path tracing?**

Czas obliczeń bezpośrednich, czyli np. świateł halogenowych to jest uzyskiwany zwykle w ciągu kilku sekund. W przypadku oświetlenia GI trudno jest odpowiedzieć jednoznacznie na to pytanie. Czas trwania obliczeń GI zależy w dużej mierze od liczby powierzchni i od geometrii samej sceny. Komunikat o znikomej przydatności dalszych obliczeń pojawi się po 15 minutach w przypadku **Radiosity** (dalsze zmiany będą miały minimalne znaczenie dla wyglądu sceny).

#### **3. Pytanie 3. Czy obliczenia algorytmów rendera są wykonywane na procesorze komputera czy na karcie graficznej?**

Obliczenia algorytmów **Radiosity** i **Final gathering** są w całości wykonywane na procesorze (CPU), natomiast **Ray tracing** i **Path tracing** na karcie graficznej GPU.

#### **4. Pytanie 4. Czy Moduł Renderingu Profesjonalnego wykorzystuje wielordzeniowe procesory?**

Tak. Można przyjąć, że im więcej rdzeni tym proporcjonalnie szybszy czas wykonywania obliczeń. Ta zasada będzie sprawdzała się szczególnie przy korzystaniu z metody **Final gathering**.

#### **5. Pytanie 5. Czy można zmieniać czas odświeżania w trakcie trwania obliczeń GI?**

Tak. Dobrą praktyką jest ustawienie czasu na początku rzędu 2-4 sek. Wtedy będą widoczne już wstępne rezultaty otrzymanych obliczeń i można będzie podjąć decyzję, czy przerwać obliczenia, czy też je kontynuować. Jeżeli wstępne rezultaty są akceptowalne to można wydłużyć ten czas do maksymalnego, aby przyspieszyć obliczenia.

#### **6. Pytanie 6. Czy program renderujący wykorzystuje architekturę 64-bitową?**

Tak, wyłącznie.

#### **7. Pytanie 7. Czy środowisko .4CAD działa w systemie 64 bitowym?**

Niestety nie. Dlatego obliczenia są wykonywane w innym procesie, by brak pamięci nie blokował obliczeń **Radiosity**.

#### **8. Pytanie 8. Kiedy ulegają zakończeniu obliczenia Radiosity?**

Obliczenia są wykonywane do momentu aż użytkownik nie wciśnie przycisku **STOP**. Po wyczerpaniu pamięci lub po 15 minutach pojawi się komunikat, przypominający użytkownikowi o konieczności zakończenia obliczeń.

#### **9. Pytanie 9. Co zrobić jak obliczenia Radiosity trwają długo, a obiekt, który ma kluczowe znaczenie w projekcie (np. jest na pierwszym planie) jest nadal niedokładnie policzony?**

W takim wypadku należy przerwać obliczenia **Radiosity** i skorzystać z funkcji **Final gathering**. Wygląd całej sceny zostanie wtedy udoskonalony (wyjątkiem są powierzchnie pokryte płytkami).

#### **10. Pytanie 10. Czy można nagrywać filmy z oświetleniem wyliczonym przy użyciu metody Radiosity?**

Tak. Obliczenia raz wykonane są pamiętane w scenie do momentu wprowadzenia zmian i mogą być wielokrotnie potem wykorzystywane do zapisu klatek filmu bądź eksportu sceny do plików jako pojedyncze obrazki.

#### **11. Pytanie 11. Jak wykonać podział ściany inny niż standardowy 10x10 cm?**

Do tego by ustalić zadany podział najlepiej wykorzystać płytki o mniejszych wymiarach. Można dodać np. płytkę o wymiarach 5x5 cm. Nałożyć ta płytkę na wybraną ścianę lub podest, a potem nałożyć dowolną teksturę i kolor. Dodatkowym atutem działania taka metodą jest automatyczne odejmowanie przylegających powierzchni, co oznacza lepszą jakość cieni prezentowaną w wierzchołkach powierzchni.

#### **12. Pytanie 12. Czy po wciśnięciu przycisku STOP i zakończeniu obliczeń Radiosity można zmieniać parametry obliczonej sceny i nie utracić wcześniejszych obliczeń?**

Tak, ale tylko dwa z nich: "Wpływ Gl" i "Ambient". Te parametry mogą być zmieniane cały czas, nawet po zakończeniu lub przerwaniu obliczeń. Po przesunięciu suwaków "Wpływ Gl" i "Ambient" wizualizacja jest pokazywana natychmiast z nowymi ustawieniami.

#### **13. Pytanie 13. Czy użycie algorytmu odwracania powierzchni jest konieczne?**

Tak. Może nasuwać się pytanie, czy nie byłoby łatwiej wyrysować wadliwe modele od nowa, poprawiając powierzchnie narysowane odwrotnie. Niestety, nawet przy zastosowaniu tego rozwiązania pozostaje kwestia modeli wprowadzanych przez użytkownika samodzielnie (np. pobranych z Internetu), które również mogą być wyrysowane w sposób nieprawidłowy, lub po prostu odwrotny do pozostałych obiektów w projekcie.

#### **14. Pytanie 14. Czy można używać jednocześnie Radiosity i Path tracingu?**

Nie zalecamy takiego postępowania z powodów możliwych problemów z pamięcią GPU.

## **Przydatne informacje**

#### <span id="page-14-0"></span>**1. Filmy instruktażowe**

- Playlista, [Wizualizacja | Render"](https://www.youtube.com/playlist?list=PLSZETRAJpDRbt-iFspf0oqa5Szo6KbMoH)
- Radiosity plamy na obiektach diagnostyka i naprawa sceny oraz [materiał dwustronny](https://www.youtube.com/watch?v=Wbc4cRqEm_Y&list=PLSZETRAJpDRbt-iFspf0oqa5Szo6KbMoH&index=3)
- [Efekt szkła podczas obliczeń Radiosity](https://www.youtube.com/watch?v=moUhB2Z8TH8&list=PLSZETRAJpDRbt-iFspf0oqa5Szo6KbMoH&index=4)
- [Efekt matowego szkła](https://www.youtube.com/watch?v=OotQEFhrDwE&list=PLSZETRAJpDRbt-iFspf0oqa5Szo6KbMoH&index=5) w obliczeniach Radiosity
- [Redukcja szumu i](https://www.youtube.com/watch?v=luXxTUEneWA&list=PLSZETRAJpDRbt-iFspf0oqa5Szo6KbMoH&index=37) filtr wygładzania

#### **2. Skróty i polecenia**

W dokumencie zamieszczono porównanie zestawienia klawiszy funkcyjnych w środowisku .4CAD i wizualizacji oraz najczęściej używane polecenia w programie w wersjach do 3.Xi/7.X od wersji 4.X/8.X (wersji 34 i 64 bitowej środowiska). Dokument znajduję się pod adresem: <https://cadprojekt.com.pl/zasoby/pdf/opisy-techniczne/skroty-klawiaturowe-4-0-8-0-pl.pdf>

W tym dokumencie zamieszczono zestawienie klawiszy funkcyjnych w środowisku .4CAD i wizualizacji oraz najczęściej używane polecenia, wydawane przy użyciu myszy i klawiatury w środowisku .4CAD. Dokument znajduję się pod adresem: [https://cadprojekt.com.pl/zasoby/pdf/opisy-techniczne/skroty](https://cadprojekt.com.pl/zasoby/pdf/opisy-techniczne/skroty-klawiaturowe-4-0-8-0_64bit-pl.pdf)[klawiaturowe-4-0-8-0\\_64bit-pl.pdf](https://cadprojekt.com.pl/zasoby/pdf/opisy-techniczne/skroty-klawiaturowe-4-0-8-0_64bit-pl.pdf)

**Uwaga** W powyższym zestawieniu skróty LPM i PMP oznaczają lewy przycisk myszy i prawy przycisk myszy. Zapis komendy ze znakiem + (np.: [Ctrl] + [Z]) oznacza jednoczesne wciśnięcie obu klawiszy, natomiast zapis z symbolem >> (np. [E] >> [Enter] lub [Spacja]) oznacza, że najpierw należy wpisać E, a następnie wcisnąć [Enter] lub spację.

#### **Wsparcie techniczne**

pon.-pt. od 8.00 do 17.00 pomoc@cadprojekt.com.pl tel. +48 61 662 38 83

Formularz [kontaktowy](http://www.cadservice.cadprojekt.com.pl/)

Informujemy, że prowadzimy szkolenia z obsługi naszych programów. Więcej informacji znajdą Państwo na naszej stronie internetowej: <https://cadprojekt.com.pl/szkolenia/>

> **Dział szkoleń** szkolenia@cadprojekt.com.pl tel. +48 505 138 863

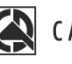

### CAD PROJEKT K&A

CAD Projekt K&A Sp.J. Dabrowski, Sterczała, Sławek ul. Rubież 46 | 61-612 Poznań | tel. +48 61 662 38 83 biuro@cadprojekt.com.pl | www.cadprojekt.com.pl

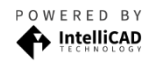

IntelliCAD and the IntelliCAD logo are registered trademarks<br>of The IntelliCAD Technology Consortium in the United States<br>and other countries.